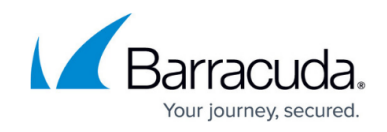

# **How to Set Up Guest Access with Ticketing**

#### <https://campus.barracuda.com/doc/29327799/>

When you configure a guest network, you can set up a login or ticketing system to temporarily grant access to guests. Before guests can access the network, they must enter a username and password from tickets that are assigned to them. The tickets expire after a set period of time.

Before tickets can be created, you must configure the ticketing system and set up ticket administrators. If the ticket administrator is located in a different network segment, you must also create a firewall rule to allow access to the ticketing web interface.

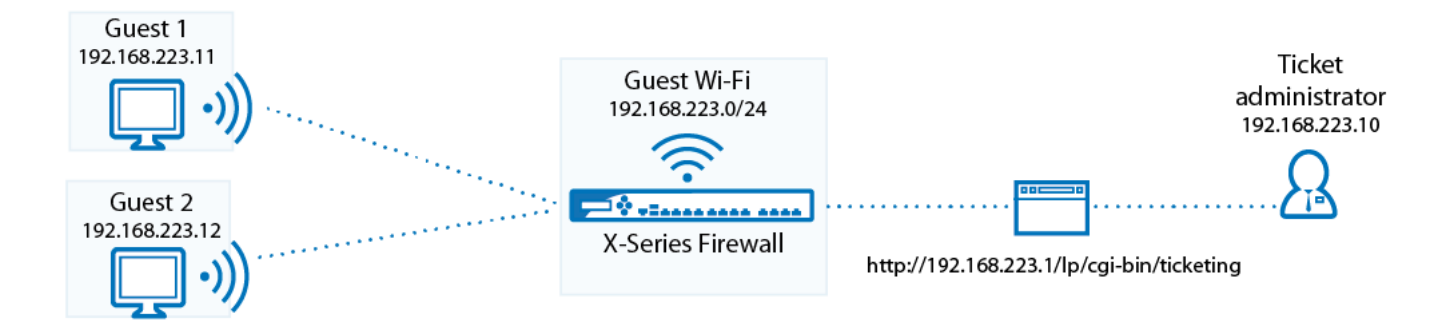

Follow the instructions in this article to set up a guest network with ticketing.

## **Before You Begin**

- Ensure that the Barracuda NextGen Firewall X-Series has one unused network interface (Wi-Fi, Ethernet, or virtual, e.g., ath3, p3, or p3.100).
- Identify the quest network that you want to use (e.g., 192.168.223.0/24).

### **Step 1. Set up the Guest Network Interface**

You can use Wi-Fi or a wired network for guest access. [Configure a static network interface](http://campus.barracuda.com/doc/30114625/) or a [Wi-Fi](http://campus.barracuda.com/doc/8650770/) [interface.](http://campus.barracuda.com/doc/8650770/) In the **Static Interface Configuration**, ensure that you specify the following settings:

- **Network** -– The guest network (e.g., 192.168.223.0/24).
- **Services to Allow** Select **DNS Server**.
- **Classification** Click **Trusted**.

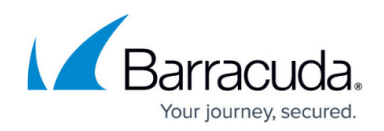

### **Step 2. Enable the DHCP Server for Guest Network**

To automatically assign IP addresses for guests, enable a DHCP server for the guest network.

- 1. Go to the **NETWORK > DHCP Server** page.
- 2. In the **DHCP Server** section, enable the DHCP server.
- 3. In the **Add DHCP Server Subnet** section, configure the DHCP subnet. Ensure that you specify the following settings:
	- **Beginning IP Address** and **Ending IP Address** The range of IP addresses to be assigned to clients. For example, if your guest network is 192.168.223.0 with a netmask of 255.255.255.0, set the **Beginning IP Address** to 192.168.223.10 and the **Ending IP Address** to 192.168.223.250. The IP address assigned to the network interface must not be part of the management network.
	- **DNS Servers** The IP addresses of the DNS servers.
- 4. Click **Add Subnet**. The guest network subnet appears in the **DHCP Server Subnets** section.

For more information on setting up a DHCP server, see [How to Configure the DHCP Server](http://campus.barracuda.com/doc/13306521/).

### **Step 3. Set Up the Guest Network**

If you configured the guest network on a wired interface, specify that the network uses ticketing for guest access.

- 1. Go to the **USERS > Guest Access** page.
- 2. In the **Guest Networks** section, select your guest network (e.g., 192.168.223.1/24) from the **Network** column.
- 3. From the **Type** column, select **Ticketing**.
- 4. For wired interfaces, click **Add**.
- 5. Click **Save**. The network appears in the second **Network** table.

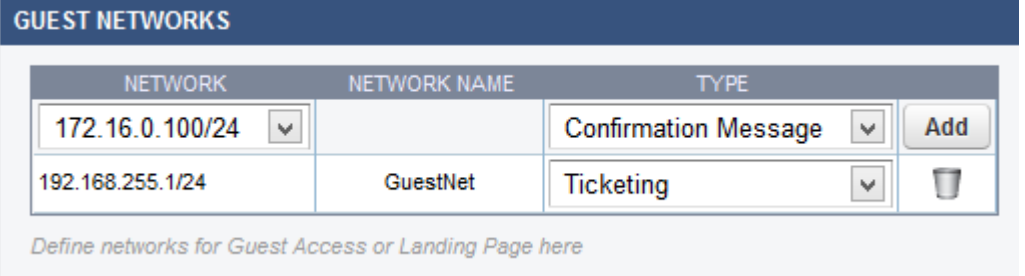

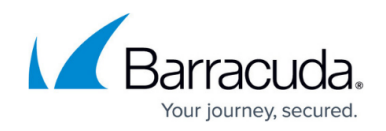

## **Step 4. Set Up the Ticket Administrator**

The ticket administrator can log into the ticketing system to create guest tickets but cannot log into the management interface of the X-Series Firewall.

- 1. Specify the ticketing system login credentials.
	- 1. Go to the **USERS > Guest Access** page.
	- 2. In the **Ticketing Administrator** section, enter the username and password for logging into the ticketing system.
	- 3. Click **Save**.
- 2. Ensure that ticket administrators have the following information:
	- $\circ$  The IP address of the ticketing web interface: http:///lp/cgi-bin/ticketing
	- The [How to Manage Guest Tickets User's Guide](http://campus.barracuda.com/doc/29327822/) on how to create guest tickets.

### **Step 5. Add a Redirect Firewall Rule**

[Create a Network Object](http://campus.barracuda.com/doc/41091169/) for the gateway IP address of the guest access network, and then add a [Redirect to Service firewall rule](http://campus.barracuda.com/doc/13305526/).

#### **Step 5.1 Create a Network Object**

- 1. Go to the **FIREWALL > Network Objects** page.
- 2. Click **Add Network Object**. The **Add Network Object** window opens.
- 3. Enter a **Name** (e.g., GuestNetworkGW).
- 4. In the **Include Entries** section, enter the **Network Address** of the gateway IP address of the guest network. The guest network gateway IP address is the IP address that you assigned to the guest network interface in Step 1 (e.g., 192.168.223.1).

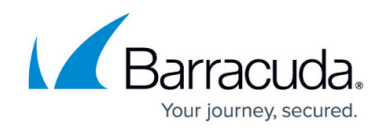

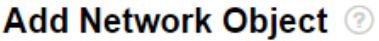

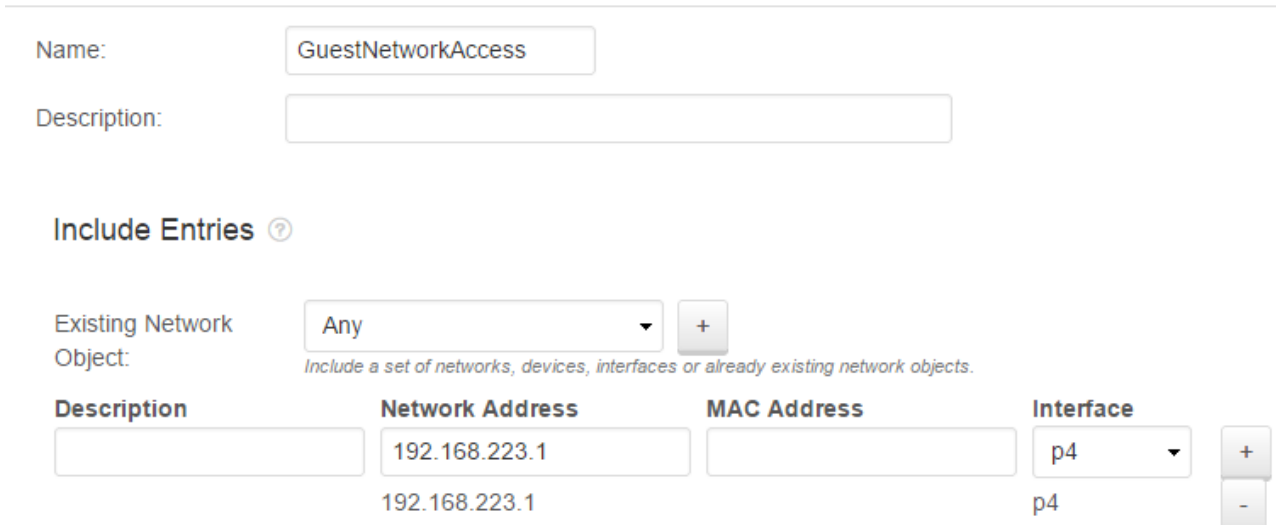

5. Click **Save**.

#### **Step 5.2 Add a Redirect to Service Firewall Rule**

- 1. Go to the **FIREWALL > Firewall Rules** page.
- 2. Click **Add Access Rule**.
- 3. In the **Add Access Rule** window, configure these settings:
	- **Action** Select **Redirect to Service**.
	- **Name** Enter a name.
	- **Source** Select the network that the ticket admin's computer is located in (e.g., **Trusted LAN Networks**).

**Destination** – Select the Network Object for the guest network gateway IP address (e.g., **GuestNetworkAccess**).

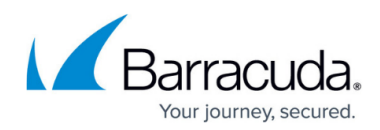

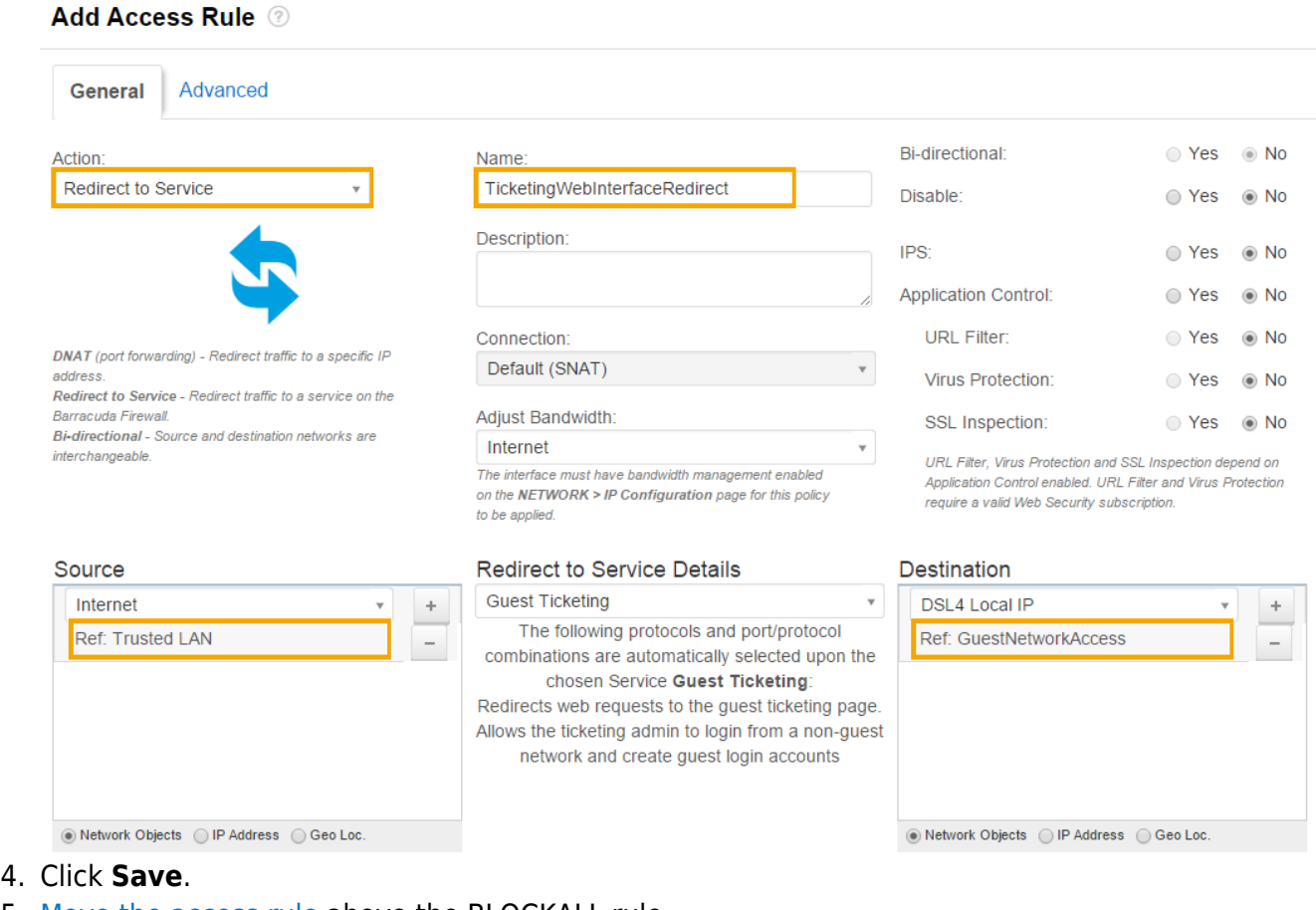

5. [Move the access rule](http://campus.barracuda.com/doc/13305510/) above the BLOCKALL rule.

### **Step 6. (Optional) Configure the Login Page**

On the **USERS > Guest Access** page, you can configure the page that is displayed to guests when they log into the network.

In the **Login Page Options** section, edit the **Welcome Message** and upload a **Welcome Image**. The image cannot be larger than 1 MB and must be in JPG, GIF, or PNG format. The suggested image size is 170 x 40 pixels.

### **Step 7. Create a PASS Access Rule for DNS Traffic**

Create an access rule to always allow DNS traffic from the guest network to the Internet.

- 1. Go to the **FIREWALL > Firewall Rules** page.
- 2. Click **Add Access Rule** to create a new access rule.

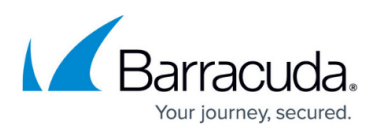

- 3. In the **Add Access Rule** window, enter a name for the rule. E.g.: GUEST-DNS-2-INTERNET
- 4. Specify the following settings:

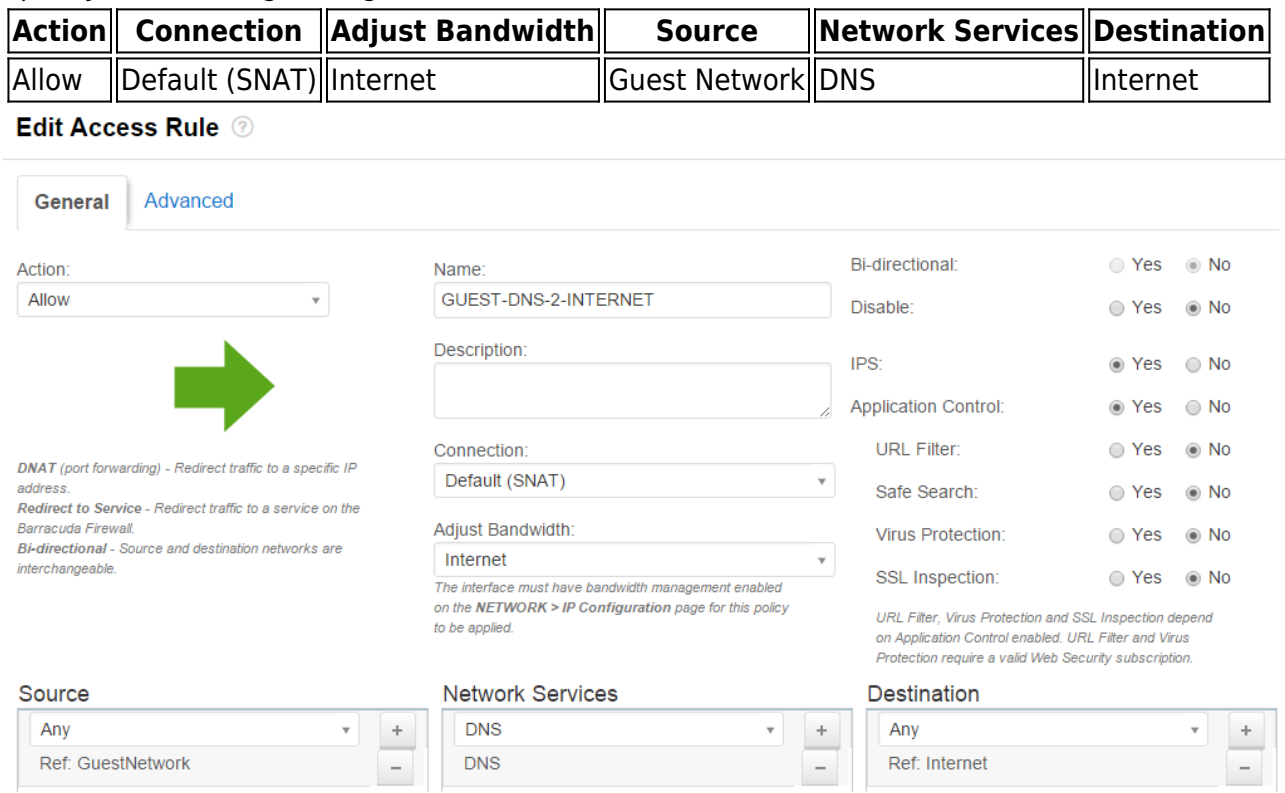

To allow connections from the guest network to the Internet, the X-Series Firewall must perform source-based NAT. The source IP address of outgoing packets is changed from that of the client residing in the network to the WAN IP address of the X-Series Firewall, so the connection is established between the WAN IP address and the destination IP address. The destination address of reply packets belonging to this session is rewritten with the client's IP address.

5. At the top of the rule editor window, click **Save**.

### **Step 8. Create a PASS Access Rule for Authenticated Users**

Create an access rule to allow HTTP/S traffic from guest network users to the Internet.

- 1. Go to the **FIREWALL > Firewall Rules** page.
- 2. Click **Add Access Rule** to create a new access rule.
- 3. In the **Add Access Rule** window, enter a name for the rule. E.g.: GUESTNET-2-INTERNET
- 4. Specify the following settings:

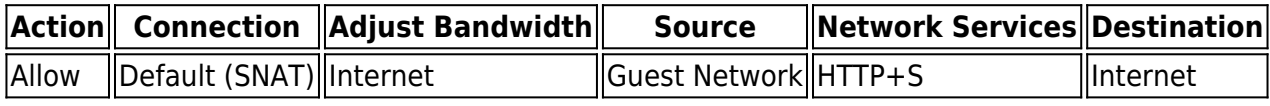

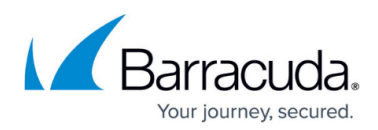

**Edit Access Rule @** 

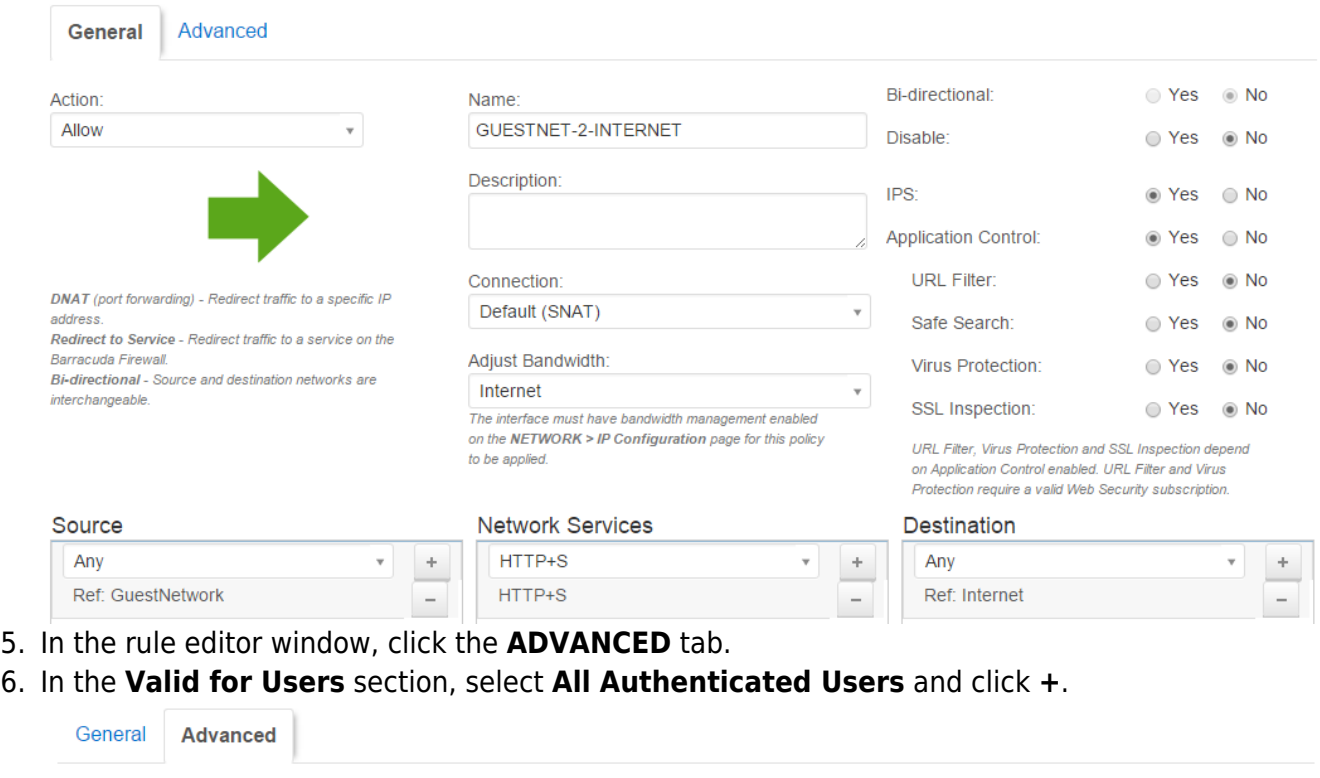

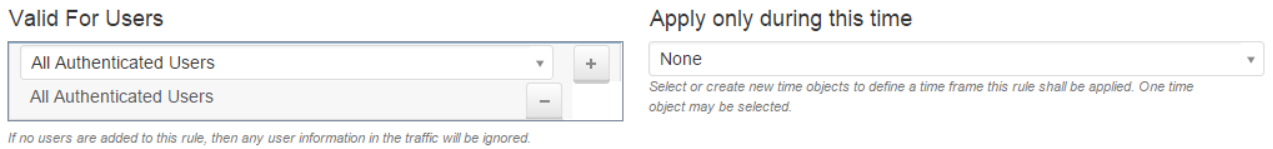

7. At the top of the rule editor window, click **Save**.

Because rules are processed from top to bottom in the rule list, ensure that the rule to allow DNS traffic is placed above the rule to allow users, and that both rules are placed above the BLOCKALL rule; otherwise, the rules are blocked. For more information, see [Firewall Rules Order](http://campus.barracuda.com/doc/13305510/).

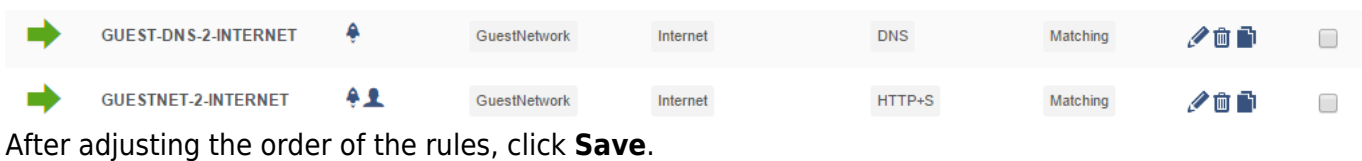

### **Next Step**

For instructions on how to create tickets for guests, see [How to Manage Guest Tickets - User's Guide](http://campus.barracuda.com/doc/29327822/).

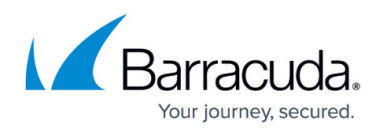

### **Figures**

- 1. quest access.png
- 2. ticketing\_page.png
- 3. GW\_IP\_Network\_Object\_67.png
- 4. Redirect FW GuestAccess 67.png
- 5. GuestDNS-2-INTERNET.png
- 6. GuestNET-2-INTERNET.png
- 7. user access.png
- 8. rules order.png

© Barracuda Networks Inc., 2024 The information contained within this document is confidential and proprietary to Barracuda Networks Inc. No portion of this document may be copied, distributed, publicized or used for other than internal documentary purposes without the written consent of an official representative of Barracuda Networks Inc. All specifications are subject to change without notice. Barracuda Networks Inc. assumes no responsibility for any inaccuracies in this document. Barracuda Networks Inc. reserves the right to change, modify, transfer, or otherwise revise this publication without notice.